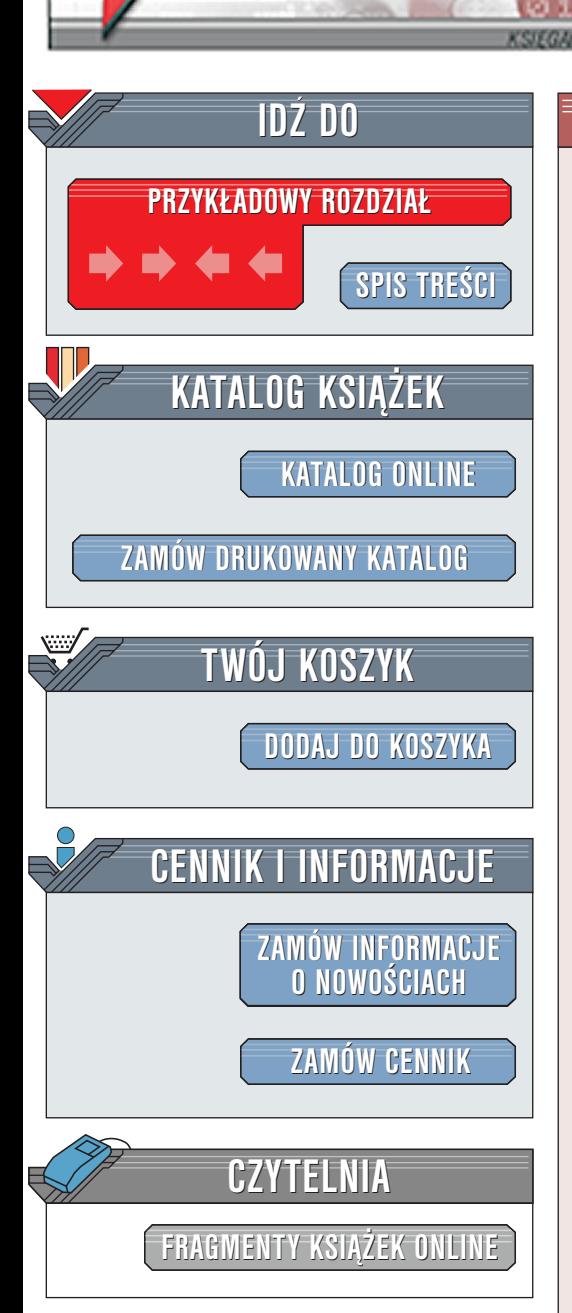

Wydawnictwo Helion ul. Chopina 6 44-100 Gliwice tel. (32)230-98-63 [e-mail: helion@helion.pl](mailto:helion@helion.pl)

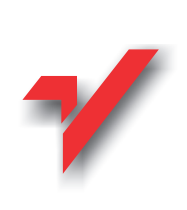

# ABC nagrywania płyt CD

Autor: <u>[Bartosz Danowski](http://helion.pl/autorzy/danb.htm)</u> ISBN: 83-7197-716-6 Format: B5, stron: 278

elion.n

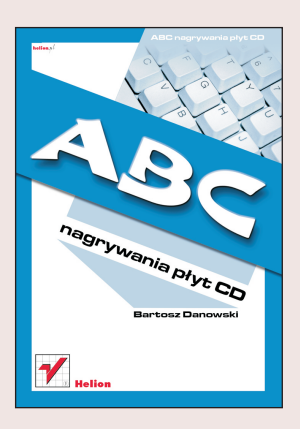

Jeszcze kilka lat temu nikt nie śmiał nawet marzyć o własnej nagrywarce CD, podobnie jak dziś o nagrywarce płyt DVD. Wbrew złowróżbnym recenzjom, płyta CD jest dostępna za niewielkie pieniądze praktyczne w każdym sklepie. Podobnie jest z nagrywarkami liczba sprzedanych egzemplarzy rośnie z miesiaca na miesiac. Nośnik, jakim jest płyta jednokrotnego lub wielokrotnego zapisu, służy z powodzeniem do utrwalania kopii bezpieczeñstwa danych, plików MP3, muzyki, filmów itd. Liczba zastosowañ jest ogromna.

Po sukcesie książki "Nagrywanie płyt CD w Windows i Linuksie. Ćwiczenia praktyczne" autor postanowił rozszerzyć liczbę zagadnień i stworzył kompendium, dzięki któremu poznasz: וׄ<br>●

- " • różnice pomiędzy standardem CD-R, CD-RW;
- " • technologie zapobiegajace błedom podczas zapisu;
- " • oprogramowanie do zapisu płyt: Nero Burning Rom, CDRWin, CloneCD i wiele innych aplikacji;
- " • tworzenie płyt audio, płyt wielosesyjnych z danymi, płyt mieszanych  $$ zawierających dane i multimedia;
- " • zapis pakietowy;
- "  $\bullet$  sposoby tworzenia obrazów płyt;
- " • sposoby tworzenia płyt startowych;
- " • nowe podejście do zapisu płyt w Windows XP;

• sposoby zabezpieczania płyt.

W jednym z ostatnich rozdziałów poruszony został problem zapisu płyt za pomocą programu WinAmp, a także odzyskiwanie danych z uszkodzonych ścieżek. Nauczysz się także przygotowania samostartującej płyty w formacie Divx. .

# <span id="page-1-0"></span>Spis treści

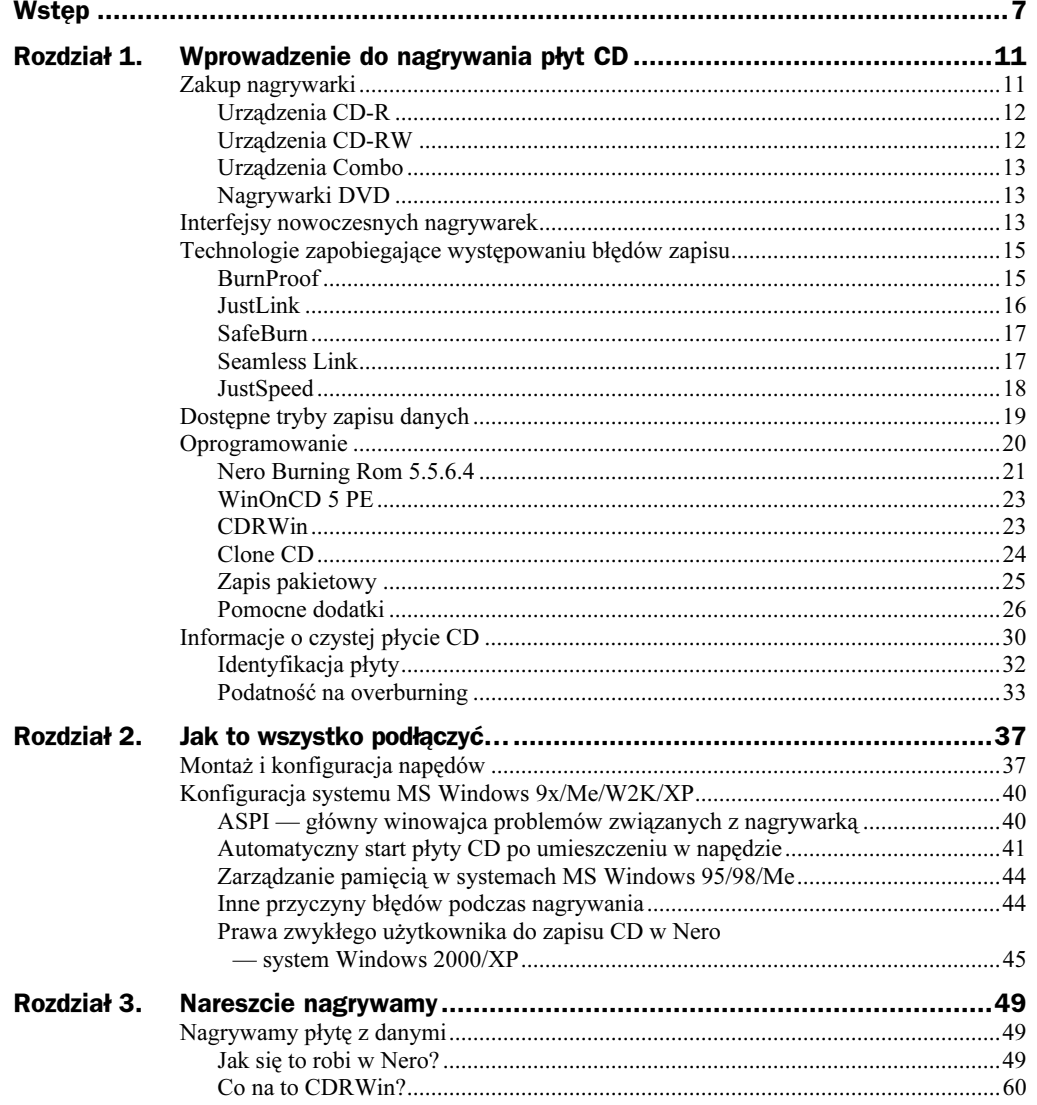

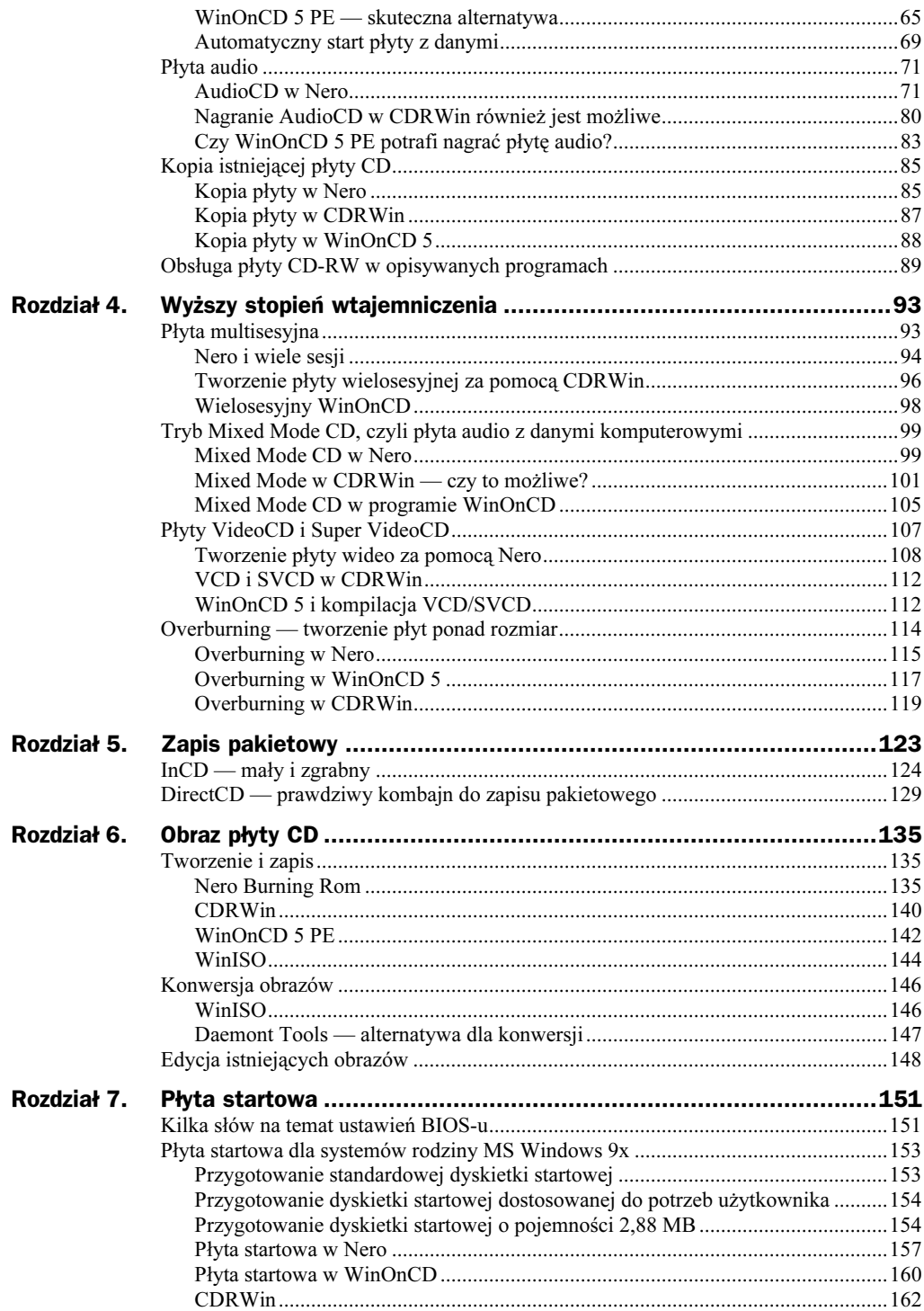

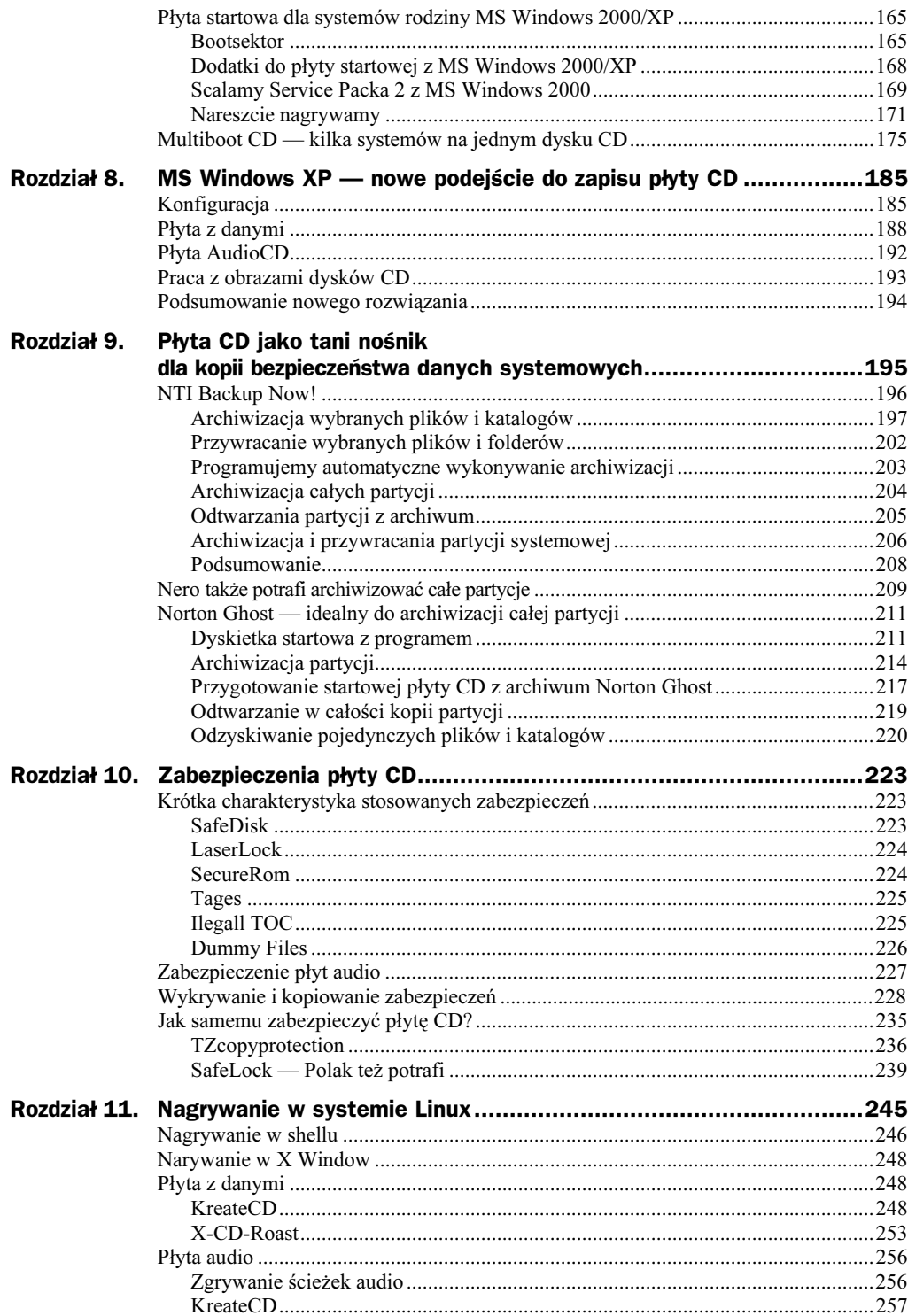

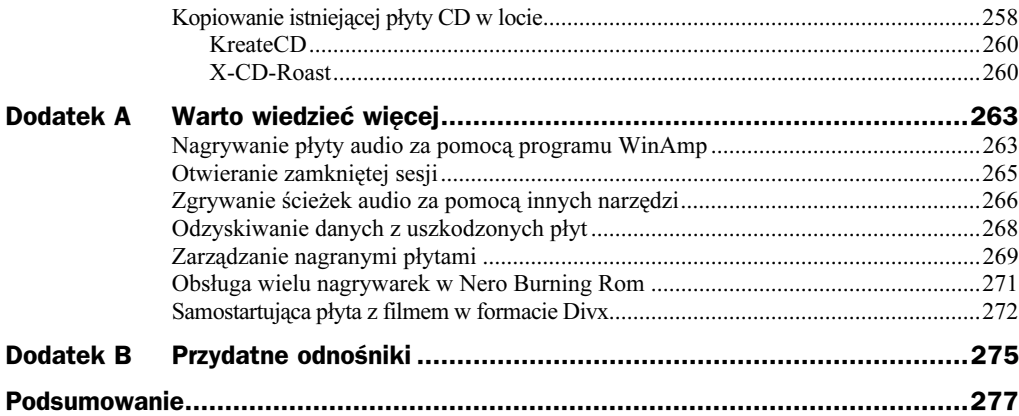

# <span id="page-5-0"></span>Płyta startowa dla systemów rodziny MS Windows 2000/XP

Płyty startowe przygotowane dla potrzeb systemu MS Windows 9x oraz MS DOS bazowały na możliwości emulacji napędu dyskietek przy starcie z nośnika CD. Niestety nie da się wykonać obrazu dyskietek startowych MS Windows 2000/XP, by następnie nagrać z nich startową płytę CD. Musimy tutaj skorzystać z innego rozwiązania i przygotować startowy CD bez emulacji. Wbrew pozorom nie jest to skomplikowana czynność, a po przeczytaniu tego rozdziału wszystko stanie jeszcze prostsze — przynajmniej taki cel mi przyświecał o godzinie trzeciej rano, kiedy zaczynałem pisać te słowa.

### Bootsektor

Do przygotowania naszej płyty CD będziemy potrzebowali bootsektora, który sami wydobędziemy z oryginalnej płyty CD. Poniżej prezentuje aż trzy sposoby pozwalające zgrać odpowiedni sektor z dysku CD. Jeżeli nie posiadacie oryginalnej — startowej płyty z systemem MS Windows 2000/XP, pozostaje tylko możliwość pobrania plików z sieci. Poniżej zamieszczam odpowiednie adresy:

- MS Windows 2000 http://www.cdrinfo.pl/cdr/porady/bootcd/w2kboot.bin,
- $\bullet$  MS Windows XP http://www.xs4all.nl/~binkbv/xpboot.bin.

#### Sposób pierwszy i najprostszy — WinISO

Odczytanie z płyty CD bootsektora do pliku za pomocą WinISO jest najprostszym rozwiązaniem, ale również potrzebujemy na to najwięcej czasu — zgodnie z zasadą, że darmo nie ma nic.

Po uruchomieniu programu musimy wykonać obraz oryginalnej płyty CD. W tym celu wybieramy opcję Utwórz obraz ISO z płyty CD, która znajduje się w menu Czynności.

Rysunek 7.22. Tworzenie obrazu ISO z napędu CD-ROM

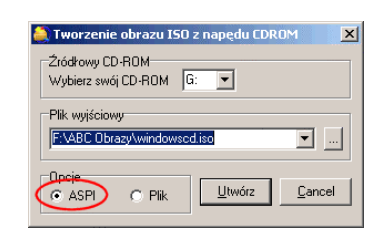

W nowo otwartym oknie zaznaczamy opcję ASPI oraz wskazujemy miejsce i nazwę obrazu, jaki chcemy wykonać. Zanim rozpoczniemy tworzenie obrazu, musimy jeszcze określić napęd, z którego chcemy skorzystać. W związku z tym, w polu Wybierz swój CD-ROM określamy odpowiednią literę napędu. Po kliknięciu przycisku Utwórz rozpocznie się generowanie obrazu. Operacja może potrwać od kilku do kilkunastu minut w zależności od tego, jaki napęd CD-ROM posiadamy.

Po zakończeniu operacji w oknie programu powinniśmy widzieć wszystkie foldery oraz pliki, jakie znajdują się na oryginalnym dysku CD. Będzie nas interesował jednak dół głównego okna, a dokładniej miejsce, w którym znajduje się następujący napis — Płyta samo startowa (bootowalna).

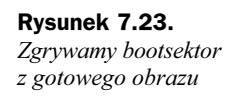

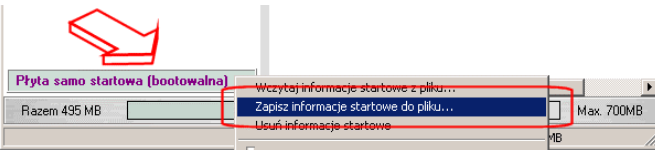

Rysunek 7.23 przedstawia wspomniany fragment okna programu. Za pomocą strzałki zaznaczyłem potrzebne miejsce, w które klikamy prawym przyciskiem myszy i z menu podręcznego wybieramy opcję Zapisz informacje startowe do pliku. W nowo otwartym oknie musimy podać nazwę plików i wskazać ich lokalizację na dysku twardym. Program automatycznie doda rozszerzenie \*.wbt, jednak nie musimy się przejmować, gdyż tak przygotowany plik bez większych problemów będziemy mogli wykorzystać do przygotowania startowej płyty CD w CDRWin.

Po zapisaniu bootsektora na dysku twardym komputera powinien powstać plik o rozmiarze równym 2 048 bajtów.

Powyższy sposób nie wymagał od nas żadnej dodatkowej wiedzy poza znajomością WinISO, dlatego powinni z niego skorzystać wszyscy początkujący, gdyż tak wykonana operacja zgrania bootsektora zostanie na pewno przeprowadzona bezbłędnie.

#### BBIE — szybki sposób na zgranie bootsektora do pliku bezpośrednio z płyty CD

BBIE — Bart's Boot Image Extractor v1.0 — to prosty program przeznaczony dla systemu MS-DOS (oczywiście działa również pod MS Windows9x/2000) i pozwala zgrać bootsektor bezpośrednio z płyty CD na dysk. Program można pobrać ze strony autora — http://www.nu2.nu. Przy okazji pobierania programu BBIE warto zapoznać się z doskonałą stroną poświęconą tworzeniu płyty startowej.

Obsługa programu jest stosunkowa prosta, ale wymaga pracy w oknie MS-DOS. W tym celu w systemach MS Windows 9x klikamy przycisk Start/Uruchom i w okienku wpisujemy polecenie command, całość zatwierdzamy klikając przycisk OK. Jeżeli pracujemy aktualnie w systemie MS Windows 2000/XP, to zamiast command wpisujemy cmd — efekt będzie dokładnie taki sam i otworzy się nam DOS-owe okienko. Następnie przechodzimy do folderu, w którym rozpakowaliśmy program BBIE — załóżmy, że jest to dysk D:\, a folder nosi nazwę BBIE. W takim przypadku wydajemy następujące polecenia (każdą linię zatwierdzamy wciskając klawisz Enter):

D: cd bbie Następnie musimy uruchomić program z literą napędu podaną jako parametr. W praktyce będzie to wyglądało mniej więcej tak (mój napęd CD-ROM ma przypisaną literę 6:):

bhie a-

Po chwili bootsektor zostanie zapisany na dysku w tym samym folderze, w jakim znajduje się BBIE. Plik domyślnie będzie posiadał nazwę image1.bin, a jego rozmiar powinien wynosić 2 048 bajtów.

```
Rysunek 7.24.
                                                      .TEMP\Downloads\CDR\bbie10>bbie g:<br>:E - Bart's Boot Image Extractor v1.0, (c) 2001, Bart Lagerweij<br>:p://www.nu2.nu
                                                     VIET - Bart's Boot Image Extractor v1.0, (c) 2001, Bart's Boot Image Extractor v1.0, (c) 2001, Bart's Boot Image Extractor v1.0, (c) 2001, Bart's Boot Image Extractor v1.0, (c) 2001, Bart's Boot Image Extractor 17 (0x11)<br>A
Wynik pracy BBIE
                                               F:\TEMP\Downloads\CDR\bbie10>
```
Opisana metoda jest moim zdaniem najszybszym sposobem na odczyt bootsektora z dysku CD, ale wymaga pracy z okienkiem poleceń MS-DOS, co w obecnych czasach może wielu osobom sprawić duży problem  $\otimes$ .

#### Zgrywanie bootsektora za pomoca CDRWin

Niejako na deser postanowiłem zostawić sobie opis metody pozwalającej na zapis do pliku bootsektora płyty CD za pomocą CDRWin. Szczerze powiedziawszy, rozwiązanie to ma najwięcej plusów ze wszystkich tutaj opisanych i nie wymaga pobierania żadnych dodatkowych programów. Może metoda ta nie jest najłatwiejsza, bo wymaga od nas znajomości programu oraz lokalizacji bootsektora na płycie CD, ale mi osobiście najbardziej przypadła do gustu.

Uruchamiamy CDRWin i wybieramy opcję Odczytaj dysk/ścieżki/sektory — trzecia ikona w górnym rzędzie.

 $\ddot{\phantom{1}}$ 

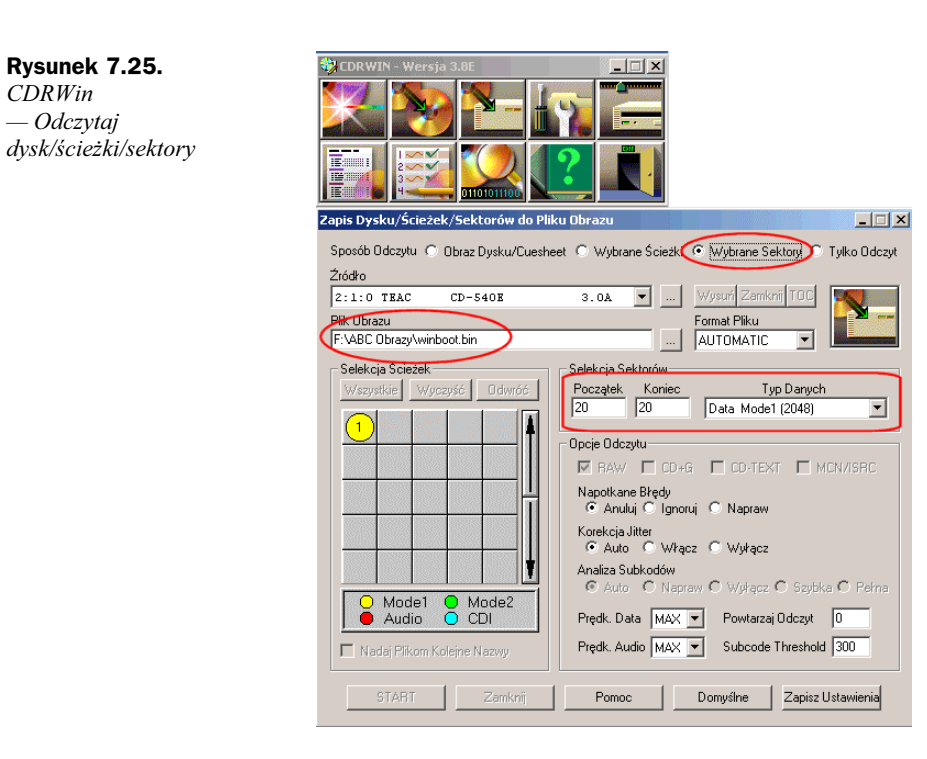

W nowo otwartym oknie musimy najpierw określić sposób odczytu jako Wybrane Sektory. Następnie w polu Źródło podajemy napęd CD-ROM, z którego chcemy skorzystać, a w polu Plik Obrazu wpisujemy lokalizację oraz nazwę pliku, jaki ma zostać utworzony. Teraz powinniśmy określić adresy sektorów, które zawierają bootsektor i powinny zostać odczytane. W przypadku nośnika z MS Windows 2000/XP jest to sektor 20. Dlatego w polu Początek i Koniec podajemy liczbę 20, tak jak to widać na rysunku 7.25. Ostatnią czynnością jest określenie Typu Danych — powinniśmy wybrać wartość Data Mode1 (2048). Na koniec klikamy przycisk Start i po chwili na dysku twardym mamy zgrany gotowy bootsektor o podanej nazwie i wielkości 2 048 bajtów.

Stosując to rozwiązanie oszczędzamy na czasie, jaki spędzilibyśmy na pobieraniu innych programów z internetu, a przy tym zawsze mamy gwarancję, że tak odczytany bootsektor będzie akceptowany przez CDRWin.

## Dodatki do płyty startowej z MS Windows 2000/XP

Niestety przygotowanie płyty startowej z systemem MS Windows 2000/XP nie kończy się na zgraniu bootsektora i zmuszeni jesteśmy dodatkowo przygotować kilka ważnych plików.

Jeżeli dokładnie przyjrzymy się oryginalnemu nośnikowi z systemem MS Windows 2000, to w głównym folderze powinny znajdować się następujące pliki:

- $\triangleleft$  CDROM NT.5 5 bajtów,
- CDROM  $I^*$ .5 5 bajtów.

Gwiazdka w nazwie drugiego pliku jest w rzeczywistości zastąpiona przez jedną z trzech liter:

- $* = P$  MS Windows 2000 Professional.
- $\bullet$  \* = S MS Windows 2000 Server,
- $\bullet$  \* = A MS Windows 2000 Advanced Server.

Oba plik są potrzebne do nagrania startowej płyty CD, dlatego powinniśmy je również zgrać na dysk twardy. Jeżeli nie posiadamy oryginalnej płyty CD, to pliki te można przygotować w za pomocą Notatnika. Wystarczy, że do dokumentu wpiszemy następujące znaki — W2k, a następnie naciśniemy klawisz *Enter*. Potem wystarczy tak przygotowany dokument zapisać pod nazwami, jakie wcześniej podałem.

Kolejnym potrzebnym plikiem jest BOOTCAT.BIN (rozmiar 2 048 bajtów, pusty w środku), którym musimy wypełnić płytę. Plik ten możemy przygotować sami za pomocą programu WinHex — http://www.winhex.com lub pobrać ze strony http://www.cdrinfo.pl/cdr/porady/ bootcd/INNE.ZIP.

System MS Windows XP również wymaga dodatkowych plików, jednak ich nazwy nieco się różnią od tych z MS Windows 2000. Poniżej zamieszczam zmienione nazwy:

- $\bullet$  win51 10 bajtów,
- $\bullet$  win51I\* 10 baitów.

Przygotowanie tych plików również jest możliwe za pomocą Notatnika, wystarczy wpisać następujący tekst — Windows, a następnie nacisnąć klawisz spacji, a potem Enter. Gwiazdka w nazwie drugiego pliku również jest na oryginalnej płycie zastąpiona przez literę odpowiadającą wersji systemu. Poniżej zamieściłem litery stosowane zamiast gwiazdki:

- $\bullet$  \* = P MS Windows XP Professional,
- $\bullet$  \* = C MS Windows XP Home Edition.

Również tym razem będziemy potrzebowali BOOTCAT.BIN — może to być ten sam plik, którego użyliśmy dla MS Windows 2000.

Na koniec powinniśmy odczytać etykiety, jakie mają nadane oryginalne płyty, gdyż dokładnie takie same powinniśmy nadać w nowo tworzonej kompilacji płyty startowej.

Zarówno MS Windows 2000, jak i XP, powinien w głównym folderze płyty CD mieć plik o nazwie BOOTFONT.BIN, gdyż odpowiada on za poprawne pokazywanie polskich znaków w czasie instalacji tekstowej. Plik musimy skopiować z oryginalnego nośnika z posiadanym systemem Windows.

Po zgromadzeniu wszystkich potrzebnych plików możemy zabrać się za przygotowanie płyty startowej z systemem MS Windows 2000/XP. Na pewno wielu z Was nasunęło się już pytanie, dlaczego tyle zachodu jest potrzebne do przygotowania płyty startowej. Spieszę z wyjaśnieniem. Wyobraźmy sobie następującą sytuację: kupiliśmy wymarzone Windows 2000 tuż po jego premierze, dość często dokonujemy jego reinstalacji z różnych powodów i niestety za każdym razem musimy doinstalowywać nowego Service Packa 2, by system był przynajmniej w małej części aktualny. Jest to bardzo czasochłonne i męczące, a gdy weźmiemy pod uwagę fakt, że MS Windows 2000 zakupiony teraz już jest fabrycznie aktualizowany wspomnianym dodatkiem, to możemy być źli, gdyż nie pójdziemy i nie wydamy po raz drugi pieniędzy na zakup tego samego MS Windows. Zanim jednak w geście desperacji popełnimy głupstwo  $\hat{\heartsuit}$ , proponuję własnoręcznie dokonać scalenia Service Packa 2 z posiadanym systemem i właśnie w tym przypadku przyda się wiedza o płycie startowej dla W2k. Oczywiście w chwili pojawienia się oficjalnego Service Packa dla sytemu MS Windows XP wiadomości zawarte w tym rozdziale staną się aktualne również dla tej wersji systemu. Możliwość nagrania działającej płyty startowej z W2k docenią również administratorzy, serwisanci i cała reszta speców od komputerów, a także miłośnicy srebrnego krążka, dla których będzie to kolejne wyzwanie.

### Scalamy Service Packa 2 z MS Windows 2000

Zanim przystąpimy do łączenia dodatku SP2 z wersją instalacyjną systemu, powinniśmy przygotować kilka rzeczy na naszym dysku komputera. Zacznijmy od założenia folderu w2k na jednym z naszych dysków. Następnie do tego folderu kopiujemy cały katalog i386 znajdujący się na oryginalnej płycie z MS Windows 2000/XP. Teraz musimy pobrać z sieci Internet lub z innego źródła odpowiedni dodatek Service Pack 2 dla naszego systemu. Proszę pamiętać, że plik ten ma aż 100 MB w związku z tym warto sprawdzić, czy nie był ostatnio publikowany na CD dołączonym do jakiegoś czasopisma. Plik SP2 kopiujemy do folderu ServicePack utworzonego wewnątrz w2k. Całość powinna wyglądać mniej więcej tak, jak na rysunku 7.26.

#### Rysunek 7.26.

Struktura katalogów do integracji SP2 z MS Windows 2000

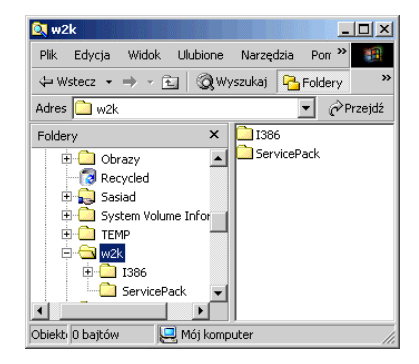

Teraz musimy uruchomić okienko DOS-owe — Start/Uruchom. Wpisujemy polecenie cmd i wciskamy klawisz Enter. W oknie konsoli przechodzimy do folderu, gdzie znajduje się nasz Service Pack 2 i wydajemy następujące polecenie:

w2ksp2pl —x

gdzie:

- w2ksp2p1 jest plikiem dodatku jeżeli nosi on inną nazwę, to powinniśmy zmienić polecenia tak, by pasowało do konkretnej sytuacji;
- $\bullet$  parametr -x pozostaje zawsze bez zmian.

Po zatwierdzeniu wpisanego polecenia nastąpi sprawdzenie pliku zawierającego Service Packa 2 i naszym oczom ukaże się nowe okienko.

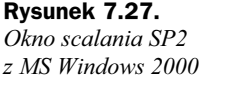

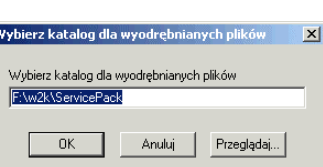

Zawartość okna widocznego na rysunku 7.27 powinna pozostać bez zmian i od razu klikamy klawisz OK. Od tej chwili rozpocznie się rozpakowywanie plików wchodzących w skład dodatku SP2. Proces ten potrwa kilkanaście sekund, a jego zakończenie zostanie oznajmione odpowiednim komunikatem.

Następnym krokiem jest przejście w konsoli do folderu  $\langle w2k\mathsf{S}$ ervicePack $\langle i386\mathsf{w}$ pdate i wydanie następującego polecenia:

update -s:f:w2k

W moim przypadku litera  $\uparrow$ : odpowiada dyskowi, na którym umieściłem folder w2k i każdy musi dokonać w tym miejscu odpowiedniej korekty zgodnej ze stanem faktycznym.

Rysunek 7.28. Postęp scalania SP2 z systemem

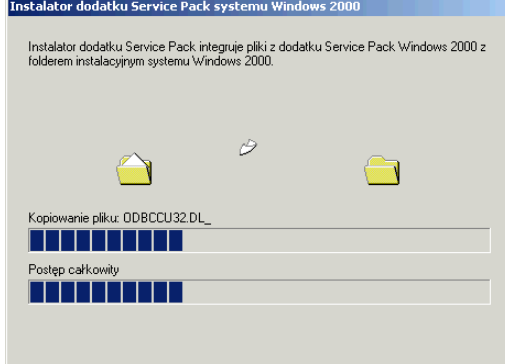

Na rysunku 7.28 przedstawiłem okno postępu integracji dodatku SP2 z wersją instalacyjną systemu MS Windows 2000. Pomyślne zakończenie procesu zostanie podsumowane odpowiednim komunikatem.

Proszę pamiętać, że uaktualniona wersja instalacyjna MS Windows 2000 SP2 znajduje się w folderze \w2k\i386, natomiast katalog ServicePack możemy spokojnie usunąć z dysku. Proszę zwrócić uwagę, że integracja SP2 z systemem utworzyła jeszcze dwa dodatkowe pliki, które znajdują się w folderze \Temp — są to cdromsp2.tst oraz spnotes .htm. Pierwszy z plików jest identyfikatorem płyty, który koniecznie powinien zostać zapisany na nośnik CD w głównym folderze płyty. Natomiast spnotes.htm zawiera informacje na temat integracji oraz samego dodatku SP2. Również ten plik powinniśmy umieścić na dysku CD w głównym folderze.

Na koniec musimy skopiować do folderu w2k pliki CDROM NT.5, CDROM I\*.5 i BOOTFONT.BIN, a całość powinna wyglądać jak na rysunku 7.29.

Rysunek 7.29. Struktura danych wewnątrz katalogu W2k

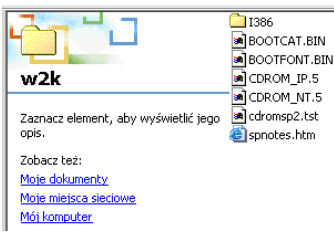

Jeżeli na rynku pojawi się odpowiedni dodatek Service Pack dla systemu MS Windows XP, to zasady postępowania będą dokładnie takie same jak dla W2k.

# Nareszcie nagrywamy

Udało się przygotować pliki potrzebne do nagrania płyty startowej oraz połączyliśmy SP2 z systemem. Teraz przyszła pora "nagrań". Poniżej zamieszczam dokładny opis przygotowania płyty startowej z systemem MS Windows 2000/XP w oparciu o przygotowane uprzednio pliki. Zanim zacząłem pisać ten akapit, przeprowadziłem kilka testów w programach Nero, WinOnCD oraz CDRWin i zdecydowałem się opisać przygotowanie płyty startowej za pomocą tego ostatniego programu ze względu na fakt, że tylko ten program nie sprawiał niemiłych niespodzianek z tego typu nośnikiem. W przypadku płyt wykonanych za pomocą Nero oraz WinOnCD 5 PE komputer startował z nośnika CD i momentalnie zgłaszał błąd o niemożliwości załadowania potrzebnych plików. Niestety różne kombinacje ustawień nie zmieniły tego staniu rzeczy  $\odot$ .

Rysunek 7.30.

Błąd przy starcie z płyty startowej dla systemu MS Windows 2000/XP przygotowanej za pomocą Nero oraz WinOnCD

CDBOOT: Couldn't find NTLDR Brak systemu operacyjnego\_

Przygotowanie płyty startowej z systemem MS Windows 2000/XP rozpoczynamy od uruchomienia programu i wybrania opcji Narzędzia i zapis plików — czwarta ikona w górnym rzędzie.

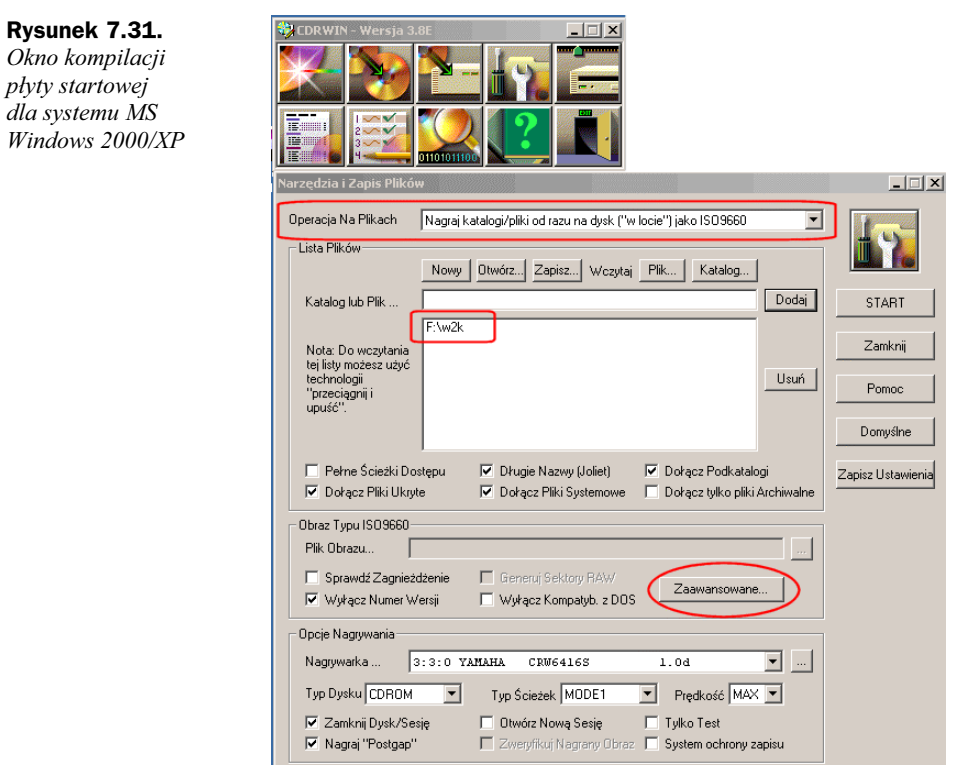

W zależności od tego, czy chcemy zapisać płytę od razu czy też później, możemy wygenerować tylko obraz lub nagrać dane bezpośrednio na dysk CD. Postanowiłem wybrać drugie rozwiązanie, czyli nagrać dane od razu na płytę, gdyż nie mogłem się już doczekać chwili, kiedy mój komputer wystartuje z krążka z systemem MS Windows 2000 SP2.

W polu Operacje Na Plikach ustawiamy opcję Nagraj katalogi/pliki od razu na dysk "w locie" jako ISO9660, chyba że chcemy przygotować tylko obraz, wtedy powinniśmy ustawić Stwórz plik obrazu ISO9660. Za pomocą przycisku Katalog musimy wskazać folder w2k, który przygotowaliśmy wcześniej, a następnie klikając Dodaj umieścimy go na liście plików do nagrania.

Proszę pamiętać, że CDRWin zapisze nam dane znajdujące się w katalogu W2k, czyli na płycie będziemy mieli zapisane tylko pliki oraz folder i386. Dla kompilacji płyty startowej powinniśmy włączyć następujące opcje znajdujące się zaraz pod lista plików do nagrania:

- Dołącz Pliki Ukryte,
- Długie Nazwy (Joliet),
- Dołącz Pliki Systemowe,
- Dołącz Podkatalogi.

Natomiast pola Pełne Ścieżki Dostępu oraz Dołącz Tylko Pliki Archiwalne powinny być wyłączone. Kolejnych zmian musimy dokonać w sekcji o nazwie Obraz Typu ISO9660, gdzie powinniśmy włączyć jedynie opcję Włącz Numer Wersji.

Teraz przyszła pora na dodanie bootsektora i określenia sposobu startu komputera z płyty CD. W tym celu klikamy w przycisk Zaawansowane.

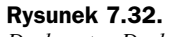

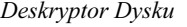

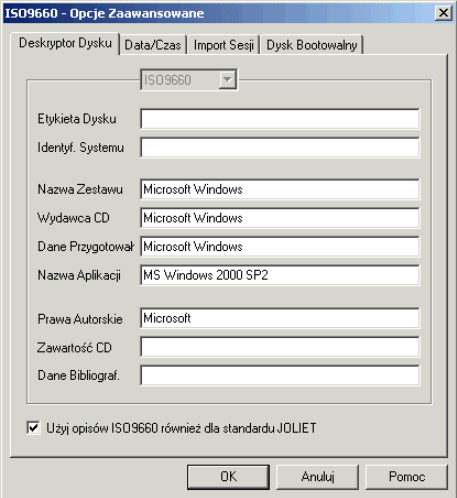

Pola znajdujące się w zakładce powinniśmy opisać zgodnie z przykładem widocznym na rysunku 7.32. Następnie przechodzimy do zakładki Dysk Bootwowalny i tam wprowadzimy kilka bardzo istotnych zmian.

W celu umożliwienia dokonania jakichkolwiek zmian powinniśmy włączyć opcję Stwórz Dysk Bootowalny. W polu Rodzaj Emulacji wybieramy opcję Inny. Następnie określamy lokalizację bootsektora dla opcji Plik Obrazu Startowego.

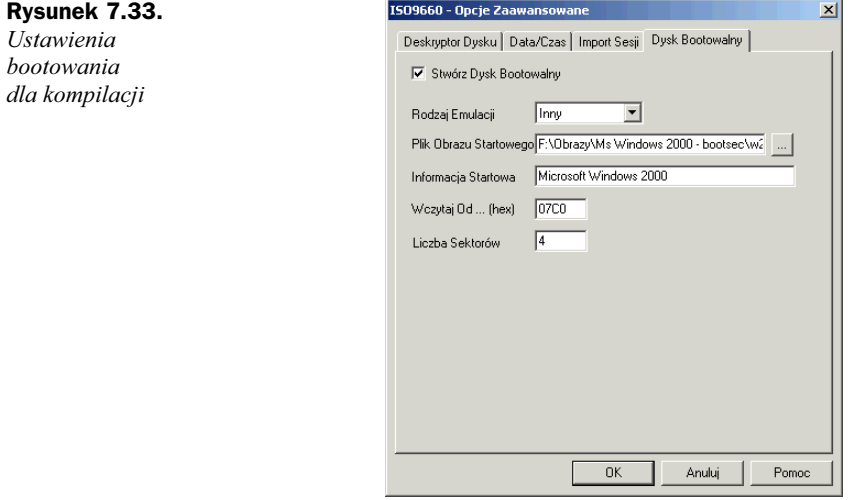

Informacja Startowa powinna zawierać informację na temat producenta oraz produktu, dlatego wpisałem tam Microsoft Windows 2000. Zawartość pola Wczytaj od …(hex) nie może być przez nas zmieniona, gdyż sugerowana wartość 07C0 jest poprawna. Na koniec zmieniamy wartość opcji *Liczba Sektorów* z liczby 1 na 4 — to bardzo ważne. Wprowadzone ustawienia zatwierdzamy, klikając przycisk OK i wracamy do głównego okna programu.

Zanim rozpoczniemy zapis na płycie, powinniśmy jeszcze sprawdzić ustawienia sekcji Opcje Nagrywania. Przypomnę tylko, że odpowiednie ustawienia to:

- $\rightarrow$  Typ Dysku CDROM,
- $\rightarrow$  Typ Ścieżki MODE1,
- właczona opcja Zamknij dysk/sesje,
- $\bullet~$ włączona opcja Nagraj "Postgap". Jeżeli nasz napęd wspiera technologie BurnProof lub inną podobną, to powinna ona zostać uaktywniona, by uniknąć ewentualnego opróżnienia bufora.

Zanim klikniemy przycisk Start i zapiszemy dane na płycie CD, warto jeszcze raz sprawdzić, czy o niczym nie zapomnieliśmy (dane w katalogu W2k, ustawienia bootowania etc.). Jeżeli jesteśmy pewni, że wykonaliśmy wszystkie potrzebne zmiany i czynności, rozpoczynamy zapis.

Jeżeli zdecydowałeś się na przygotowanie jedynie obrazu płyty, który nagrasz w przyszłości, to w polu Plik Obrazu powinieneś określić jego nazwę i lokalizację oraz wybierz w Operacje Na Plikach opcję Stwórz Plik Obrazu ISO9660. Po kilku minutach możemy sprawdzić, czy komputer uruchamia się z naszego dysku CD. Poprawnym objawem będzie rozpoczęcie instalacji systemu MS Windows 2000, natomiast w razie problemów pojawi się komunikat przedstawiony na rysunku 7.30. W takim przypadku w czasie przygotowania kompilacji popełniliśmy błąd i musimy wszystko wykonać raz jeszcze, analizując tekst obraz ilustracje.

Powyższy przepis na płytę startową działa bez najmniejszych problemów zarówno dla systemów MS Windows 2000, jak i MS Windows XP, jednak pamiętajmy o tym, żeby nie pomylić bootsektora lub nazw plików umieszczanych w głównym folderze.

Rysunek 7.34. Start komputera z przygotowanej przez nas płyty CD przebiegł pomyślnie, o czym świadczy rozpoczęcie instalacji systemu

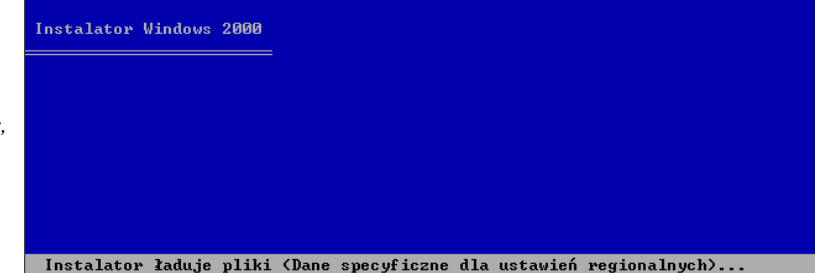

Jeżeli bardzo często przeprowadzamy instalację systemu, to przy okazji tworzenia płyty startowej z MS Windows 2000 SP2, możemy spróbować wyłączyć konieczność wprowadzania numeru seryjnego. Wystarczy za pomocą Notatnika wprowadzić drobną modyfikację w pliku setupp.ini, który znajduje się w katalogu i386\update. Oryginalna wersja pliku ma postać:

 $[Pid]$ ExtraData=756C64756A7379747575916B467C2C Pid=52817000

Natomiast po zmianie będzie wyglądać następująco:

[Pid] ExtraData=756C64756A7379747575916B467C2C Pid=52817270

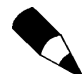

Czasem może się zdarzyć, że dla niektórych wersji systemu sztuczka ta nie działa i numer musimy podać, dlatego proszę to sprawdzić na swojej kopii MS Windows 2000.